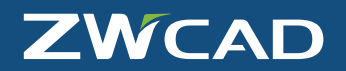

Quick Start Guide

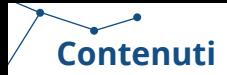

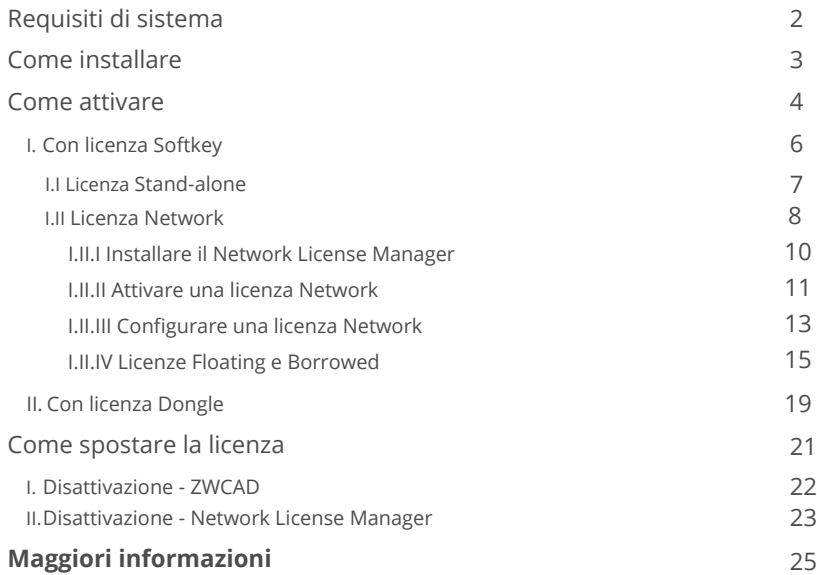

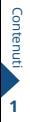

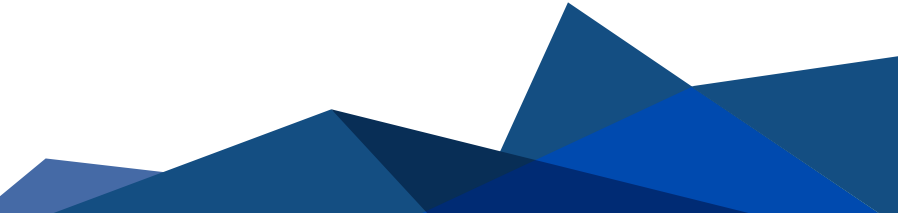

## **System Requirements**

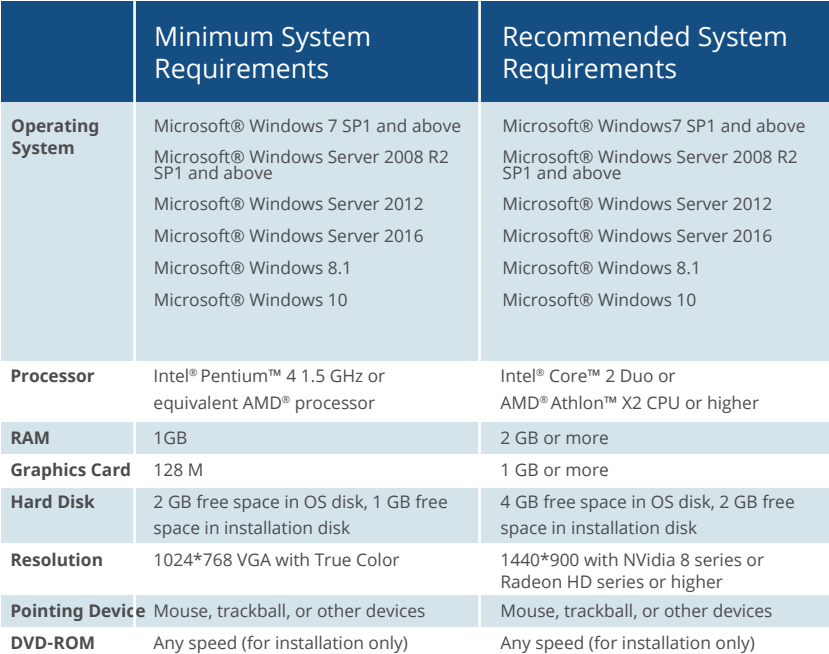

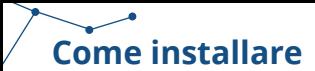

#### **STEP 0**

Decomprimere il file.rar scaricato e avviare il file ZWCAD\_2022\_ITA.iso e di seguito Autorun.exe

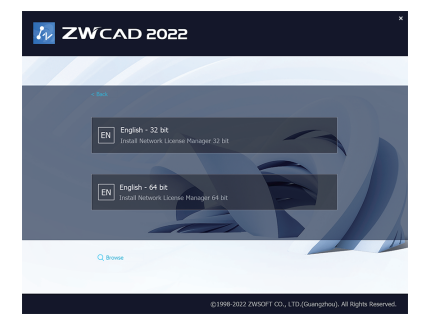

#### **STEP 1**

Scegli la versione 32 o 64 bit a seconda del tuo sistema operativo.

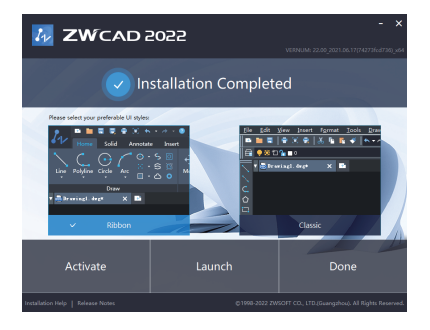

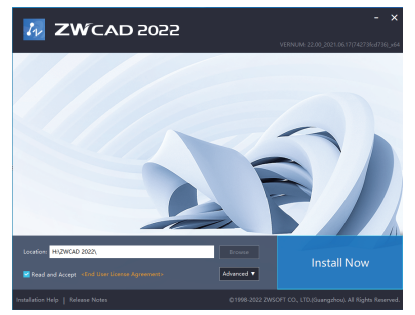

#### **STEP 2**

Specifica il percorso di installazione e clicca [Installa ora] per cominciare l'installazione.

#### **STEP 3**

Clicca [Attiva] per lanciare ZWCAD e clicca attiva licenza, [Lancia] per lanciare ZWCAD, o [Fatto] per completare l'installazione.

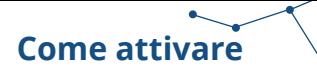

#### Ci sono 2 modi di installare ZWCAD

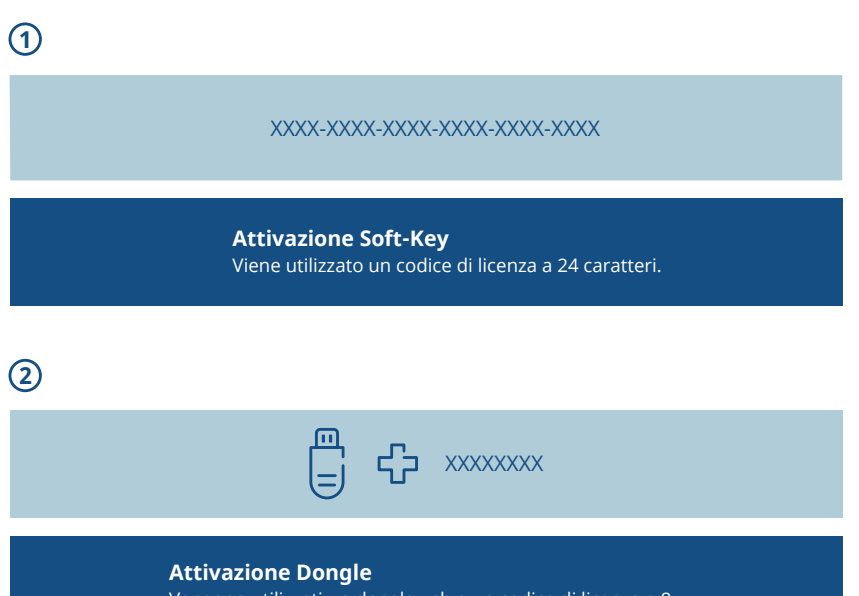

Vengono utilizzati un dongle usb e un codice di licenza a 8 caratteri per l'attivazione.

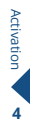

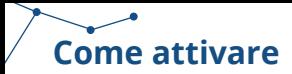

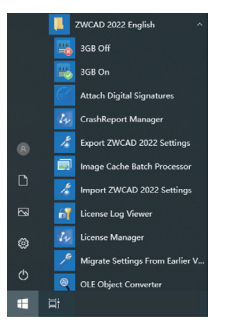

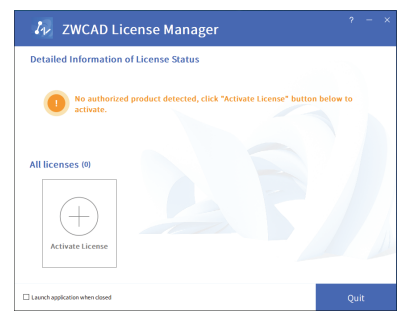

#### **STEP 1** Lanciare il **License Manager** dal menu start di Windows.

#### **STEP 2**

Cliccare [Attiva Licenza].

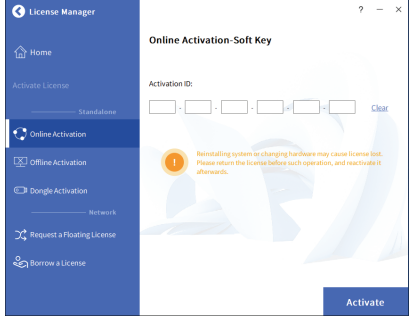

#### **STEP 3**

- > Scegliere il metodo di attivazione che si vuole utilizzare.
- > Per gli utenti Soft Key, fare riferimento alle pagine 6 - 18;
- > Per gli utenti Dongle, fare riferimento alle pagine 19 - 20.

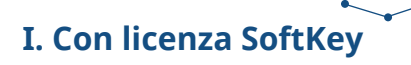

Esistono 2 opzioni di attivazione per le licenze SoftKey.

#### **Stand-alone (Pagina 7)**

You need to activate each computer with an individual license.

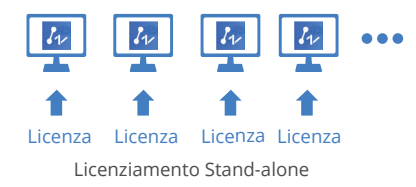

#### **Network (Pagine 8 - 14)**

Prima è necessario attivare la licenza sul server, poi si può tornare sui client e ottenere le licenze dal server stesso via connessione network.

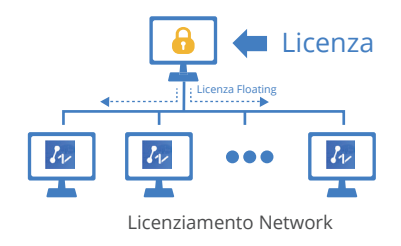

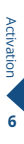

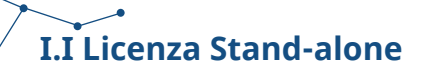

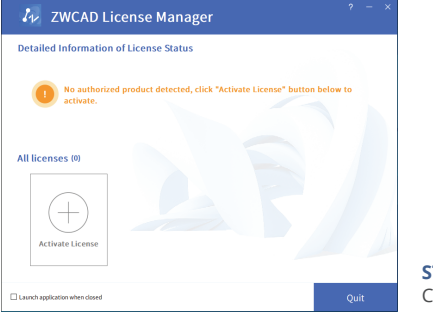

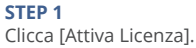

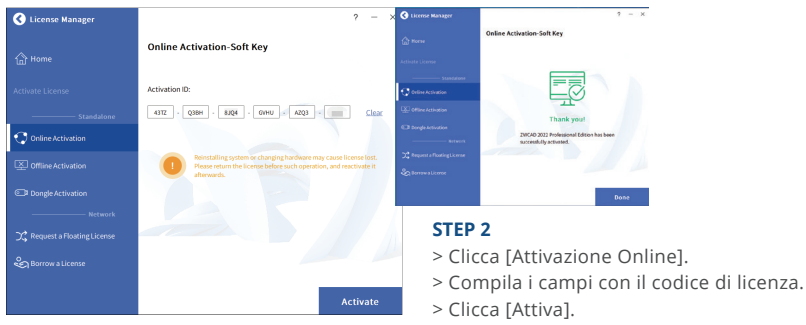

> Si vedrà una pagina informativa di avvenuta attivazione.

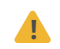

L'attivazione deve essere effettuata con l'accesso a Internet. Se l'accesso a Internet è limitato, scegliere Attivazione Offline e seguire la guida per l'attivazione.

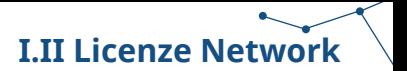

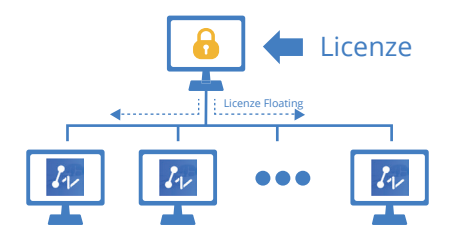

Licenziamento Network

Licenza di rete significa che i client ottengono le loro licenze da un server di rete autorizzato con una licenza di rete ZWCAD. Una licenza di rete è ideale per organizzazioni di medie e grandi dimensioni con molti utenti. L'amministratore può gestire le licenze consentendo, limitando o riservando postazioni di licenza per utenti o gruppi specifici.

Sul server deve essere installato un Network License Manager (NLM) e sia il server che il client devono essere configurati per abilitare la licenza.

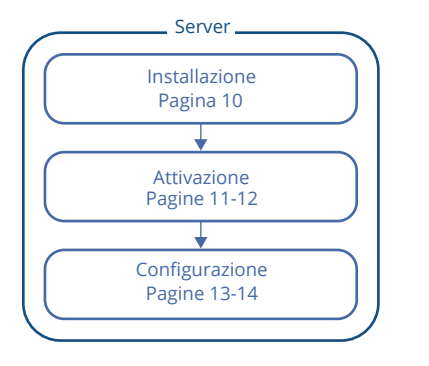

Fare riferimento al diagramma di seguito

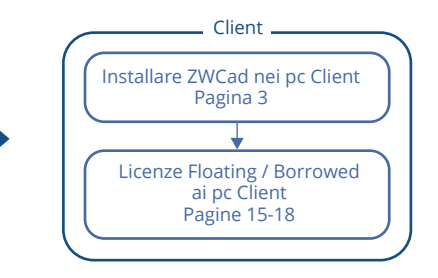

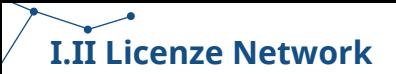

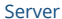

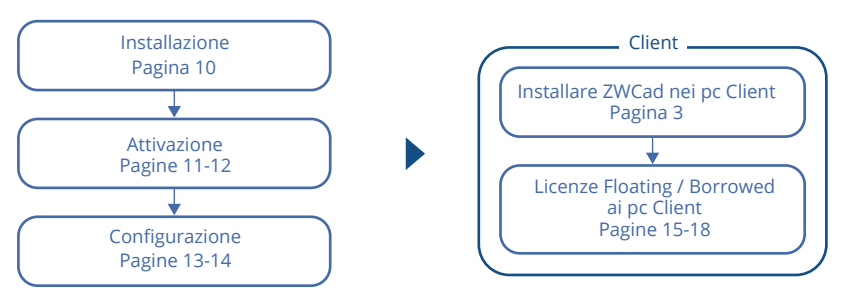

### **I.II.I Installazione Network License Manager**

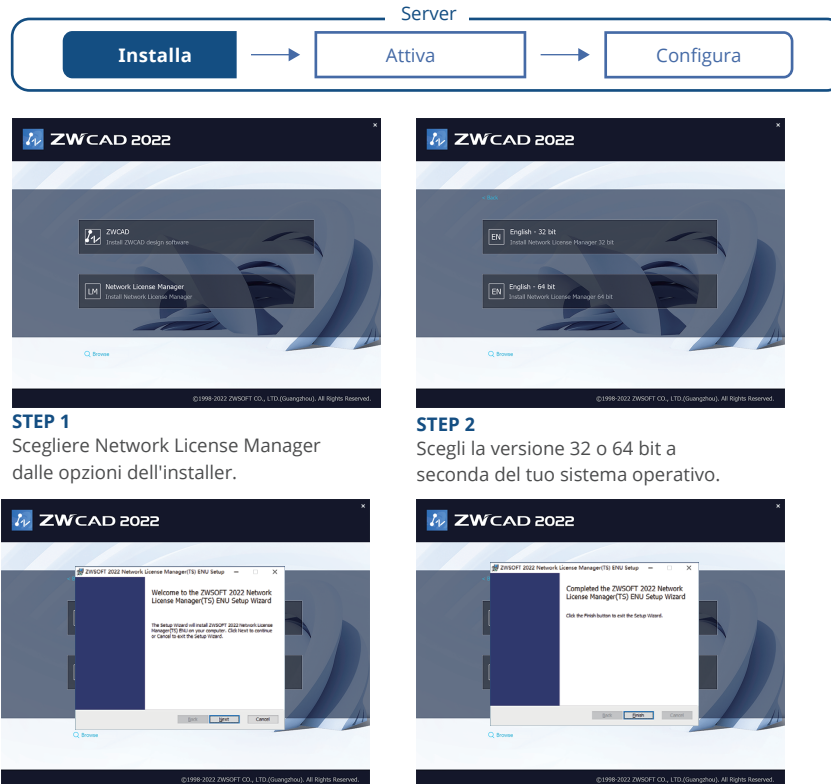

**STEP 3** Cliccare [Avanti] per avviare il setup.

## **I.II.II Attivare Licenza Network**

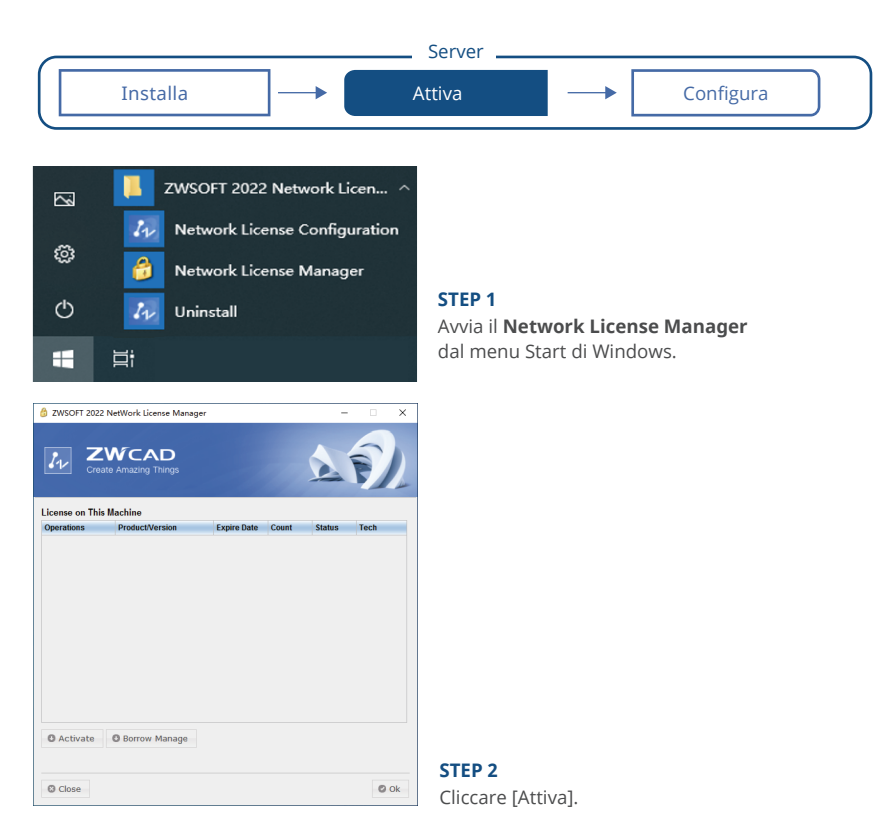

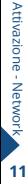

### **I.II.II Attivare Licenza Network**

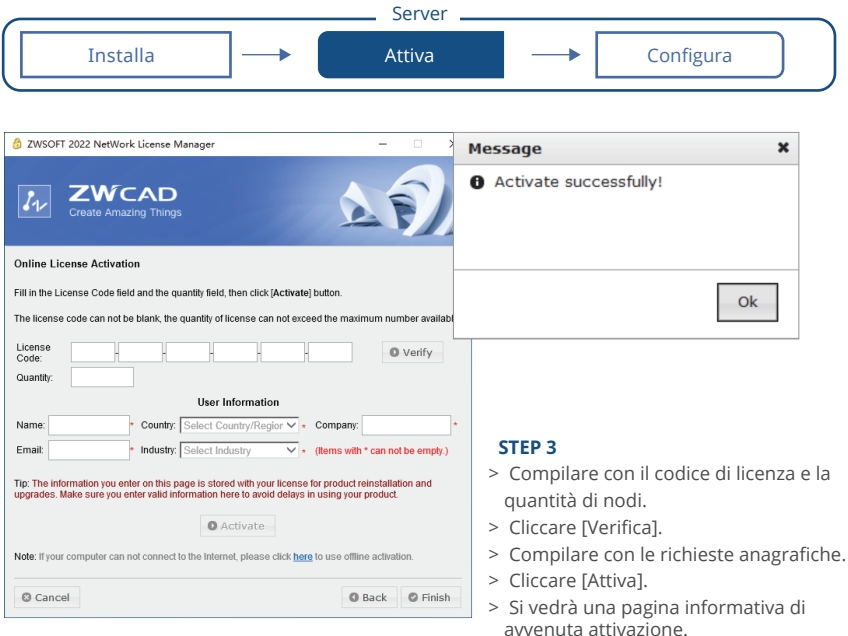

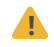

**!** L'attivazione deve essere effettuata con l'accesso a Internet. Se l'accesso a Internet è limitato, scegliere Attivazione Offline e seguire la guida per l'attivazione.

## **I.II.III Configurare la licenza Network**

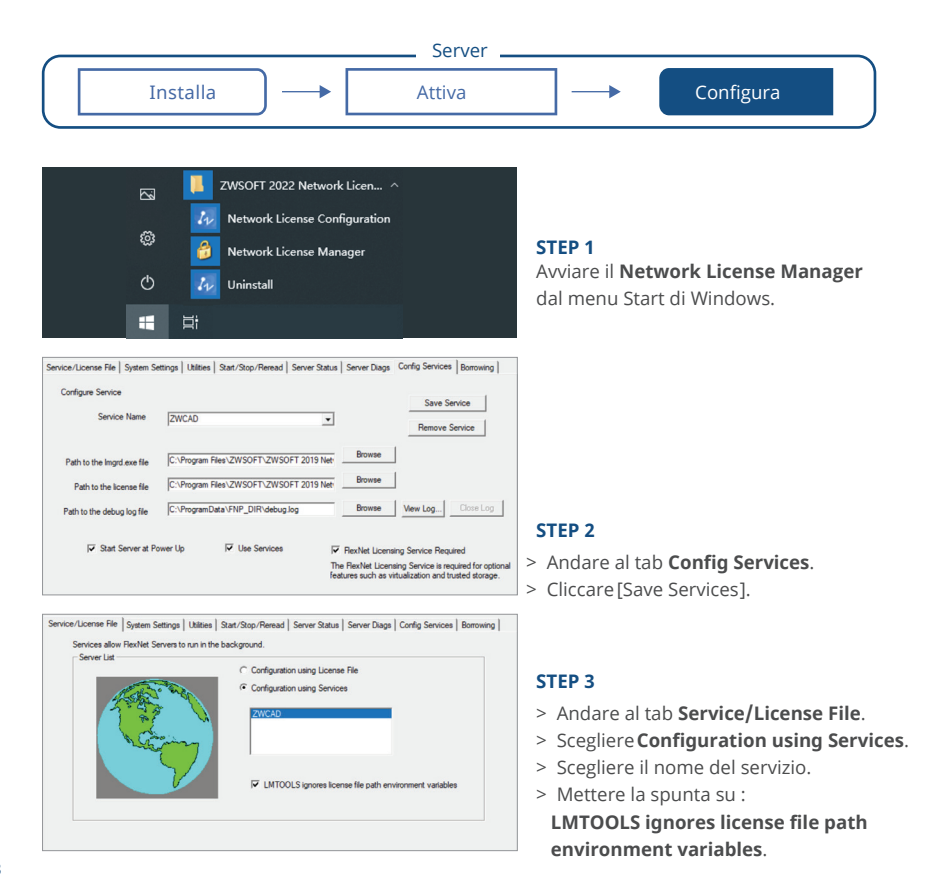

### **I.II.III Configure Network License**

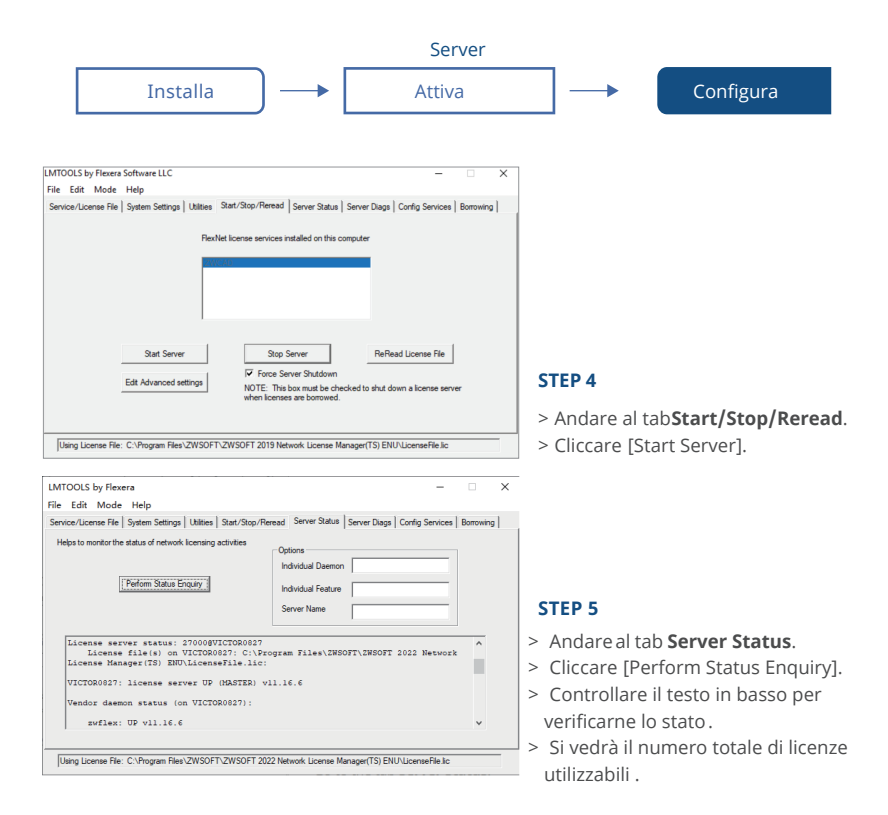

#### **Ci sono 2 modi per ottenere la licenza dal server, che sono Floating e Borrowed.**

*Puoi sceglierne uno per attivare lo ZWCAD lato client.*

#### **Floating:**

Il Client può ottenere automaticamente una licenza dal server quando si avvia ZWCAD. ġl server alloca dinamicamente una licenza di rete e la recupera quando ZWCAD viene chiuso riallocandola automaticamente. E' sempre necessaria la connessione di rete tra client e server.

#### **Borrowed:**

Il Client può ottenere manualmente una licenza dal server e conservarla localmente per un determinato periodo di tempo (massimo 180 giorni), in modo che possa ancora avere l'autorizzazione quando disconnesso dal server.

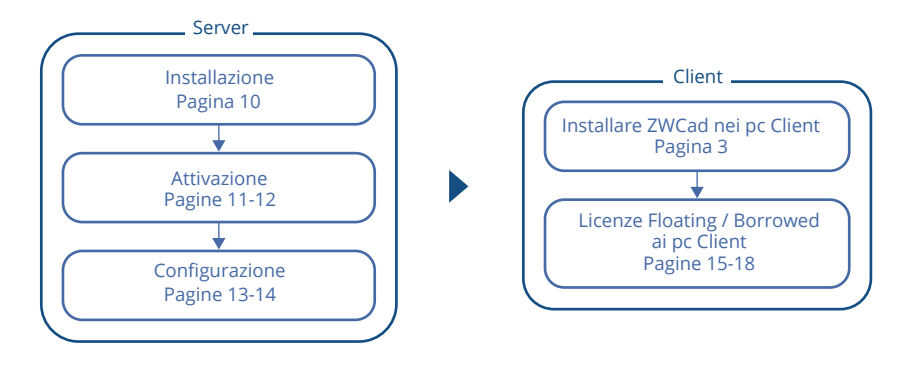

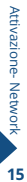

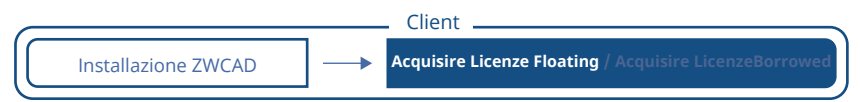

#### **STEP 1**

Installare ZWCAD facendo riferimento alle istruzione a pagina 3.

#### **STEP 2**

Avviare il license manager secondo le istruzioni da pagina 5 e scegliere **Attiva licenza**.

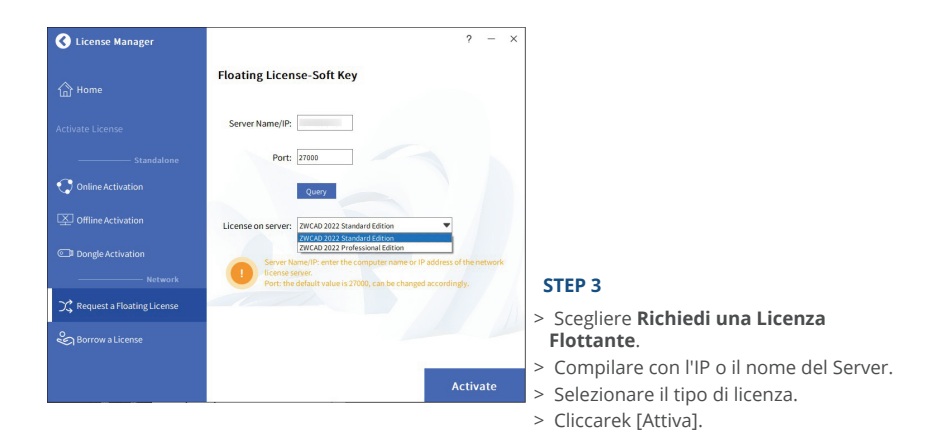

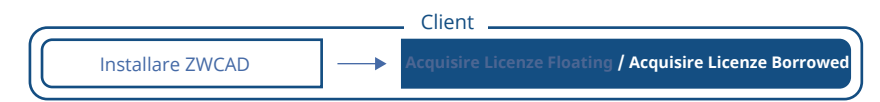

#### **STEP 1**

Installare ZWCAD facendo riferimento alle istruzione a pagina 3.

#### **STEP 2**

Avviare il license manager secondo le istruzioni da pagina 5 e scegliere **Attiva licenza**.

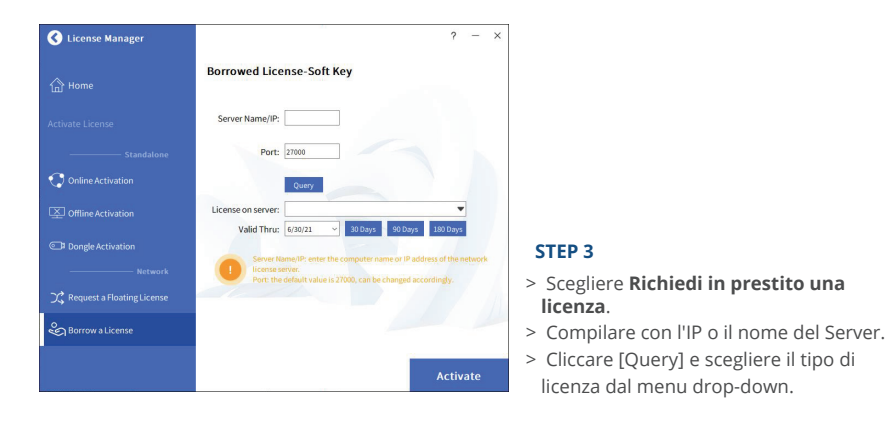

Installare ZWCAD **Acquisire Licenze Floating / Acquisire Licenze Borrowed**

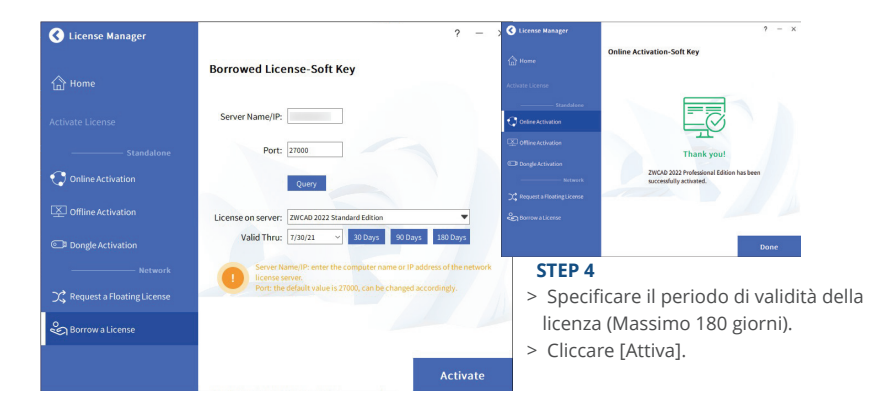

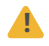

**!** Non modificare il valore predefinito della porta 27000, a meno che non sia stato specificato.

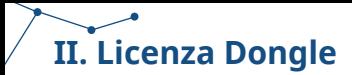

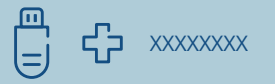

Dongle supporta solo la licenza stand-alone. (Nessuna licenza di rete disponibile)

L'ID prodotto verrà rilevato in License Manager dopo aver inserito il dongle nel computer.

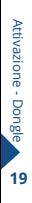

### **II. Licenza Dongle**

#### **STEP 1**

Collega la chiavetta al computer e attendi che la spia sulla chiavetta smetta di lampeggiare.

#### **STEP 2**

Segui le istruzioni a pagina 5 e scegli [Attivazione dongle].

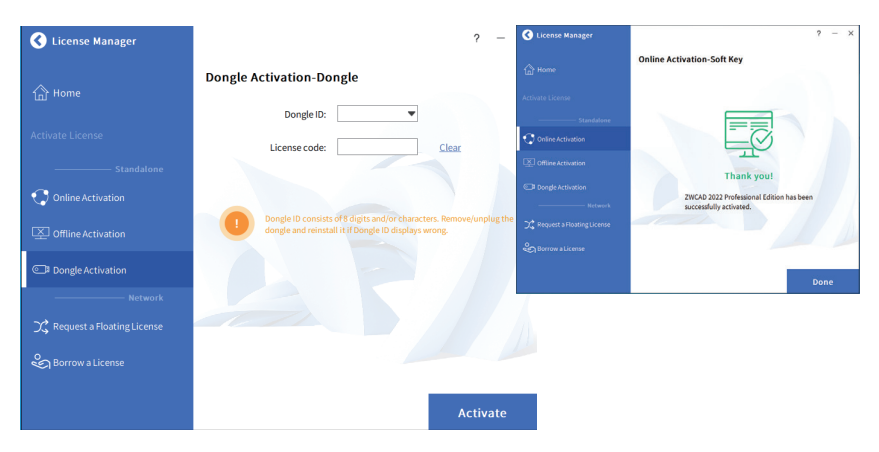

#### **STEP 3**

- > Assicurarsi che l'ID prodotto sia rilevato e visualizzato.
- > Immettere il codice di licenza corrispondente nello spazio vuoto Codice di licenza.
- > Cliccare [Attiva].

# **Come trasferire la tua licenza**

Se prevedi di installare il tuo ZWCAD attuale su un altro computer o devi farlo a causa di una modifica del software o dell'hardware, ad es. sostituendo o riformattando un disco rigido del sistema, è necessario trasferire le licenze.

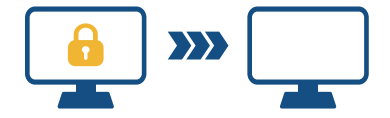

Per trasferire, puoi disattivare la tua licenza attuale sul lato client o sul server, quindi riattivarla su qualsiasi nuovo computer.

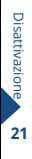

## **I. Disattivazione - ZWCAD**

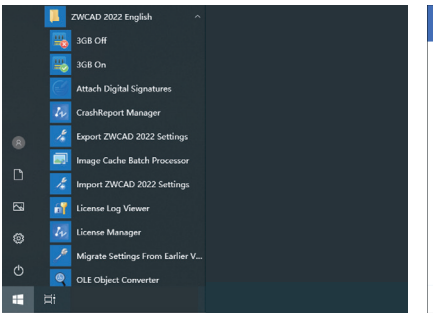

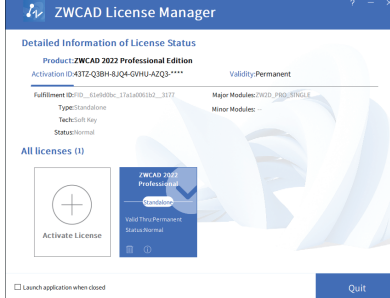

#### **STEP 1** Avvia **License Manager** dal menu Start di Windows.

#### **STEP 2**

Fare clic sull'icona [Elimina].

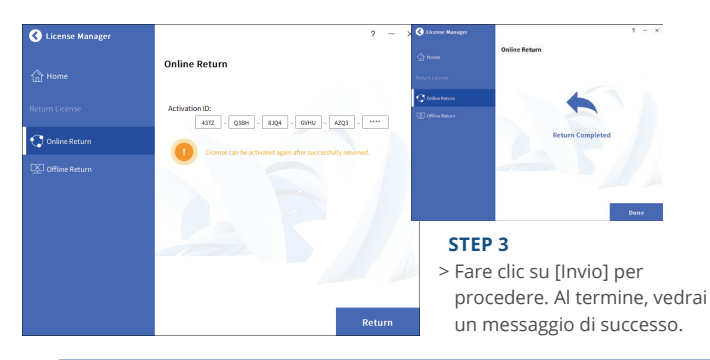

**!** La disattivazione deve essere eseguita con l'accesso a Internet. Se l'accesso a Internet è limitato, scegli ritorno Offline, quindi seguire la guida per disattivare.

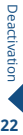

## **II. Disattivazione – Network License Manager**

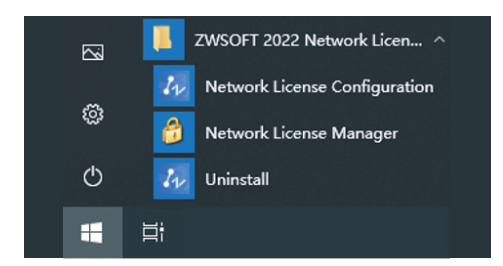

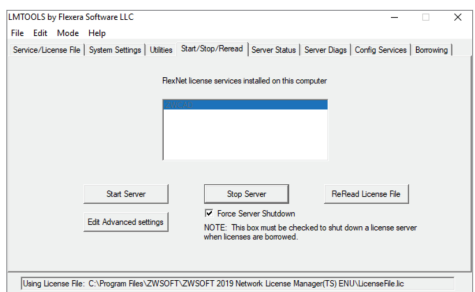

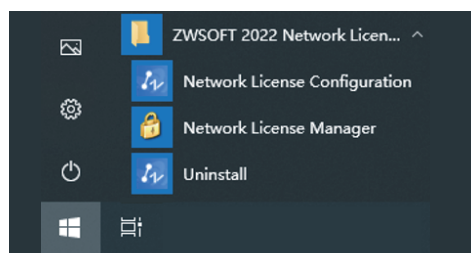

#### **STEP 1**

Avvia il **Network License Configuration** dal menu Start di Windows.

#### **STEP 2**

- > Andare al tab **Start/Stop/Reread**.
- > Selezionare **Force Server Shutdown**.
- > Cliccare [Stop Server].

#### **STEP 3**

Avvia il **Network License Manager** dal menu Start di Windows.

### **II. Disattivazione – Network License Manager**

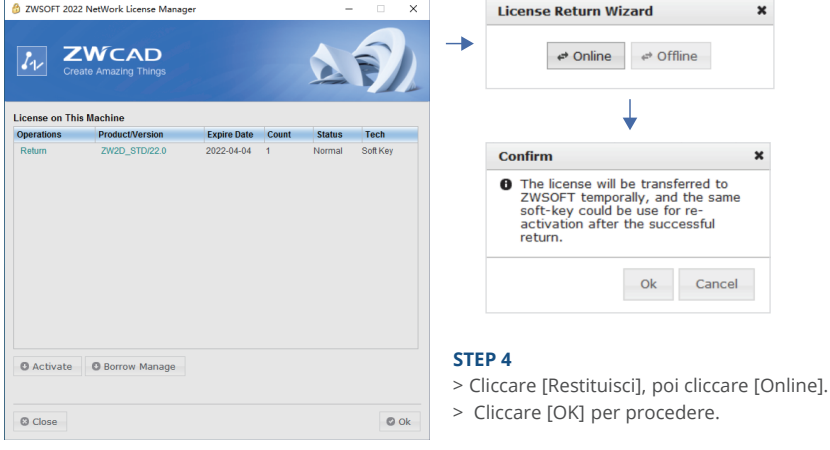

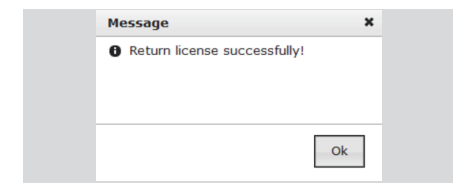

#### **STEP 5**

Si vedrà una pagina informativa di avvenuta disattivazione.

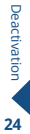

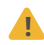

**!** La disattivazione deve essere eseguita con l'accesso a Internet. Se l'accesso a Internet è limitato, scegli ritorno Offline, quindi seguire la guida per disattivare.

 $24$ 

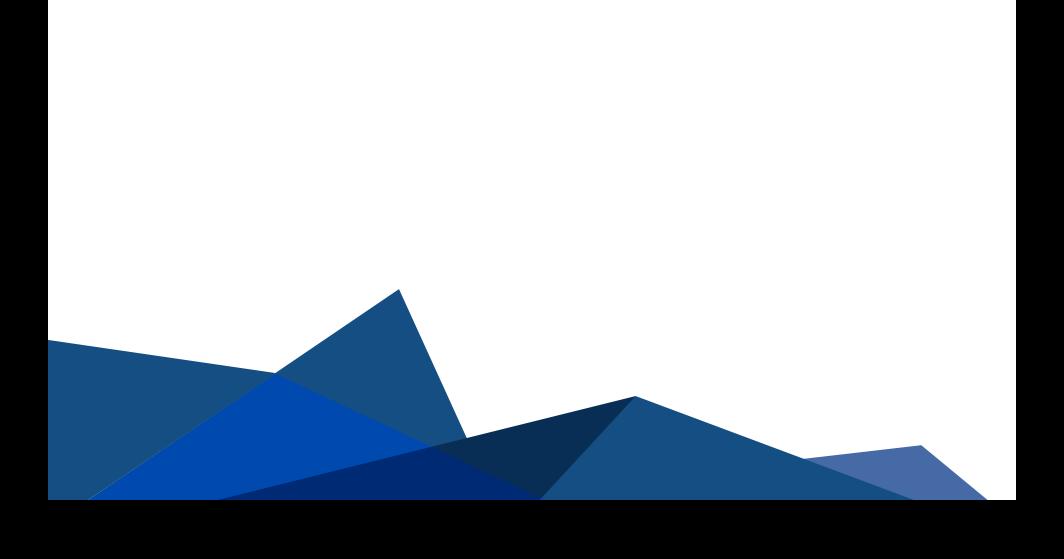

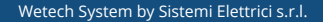

Indirizzo : Via Brigata Granatieri di Sardegna, 20/E int. 26 36061 Bassano del Grappa - Vicenza - Italia

Tel : 0424 35998 • 393 8288466/7

Email : zwcad@wetechsystem.it